### 步驟 **1-**訂購課本

程序 1: 選取學校訂購服務

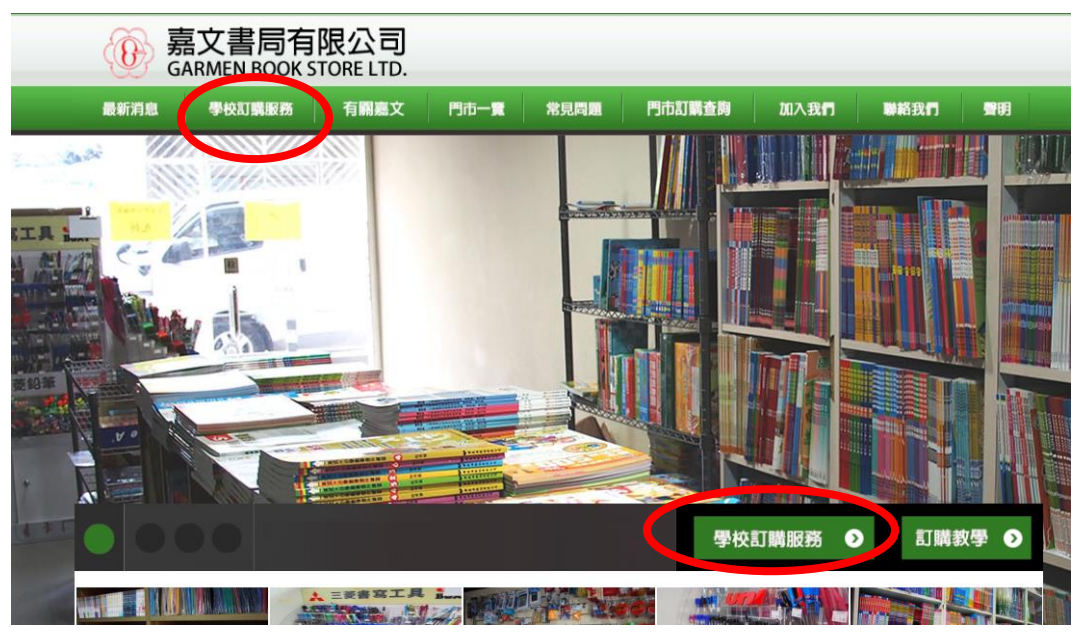

程序 2: 選擇新增訂單

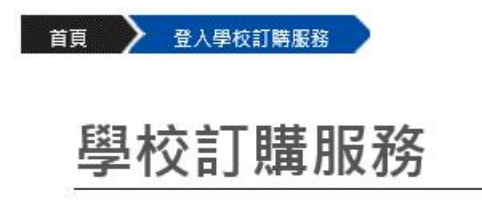

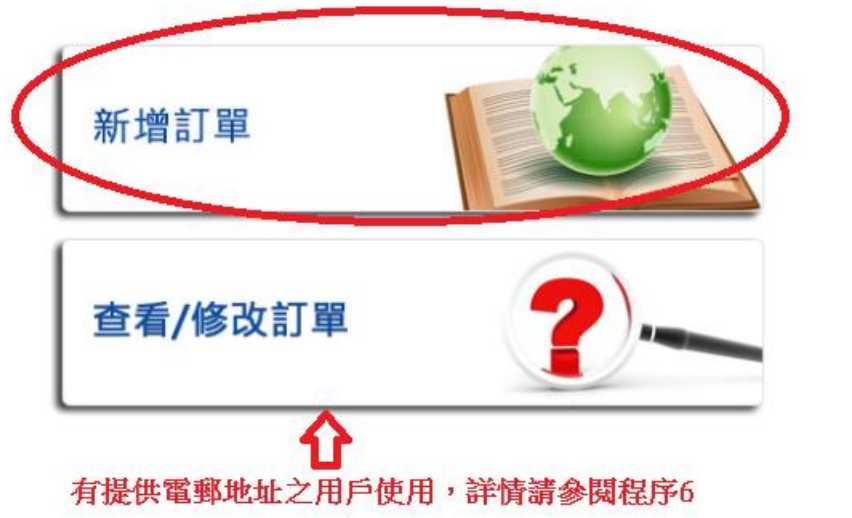

#### 嘉文書局網上訂購服務使用手冊

程序 3:

請根據購書通告上的資料輸入學生編號或訂購編號

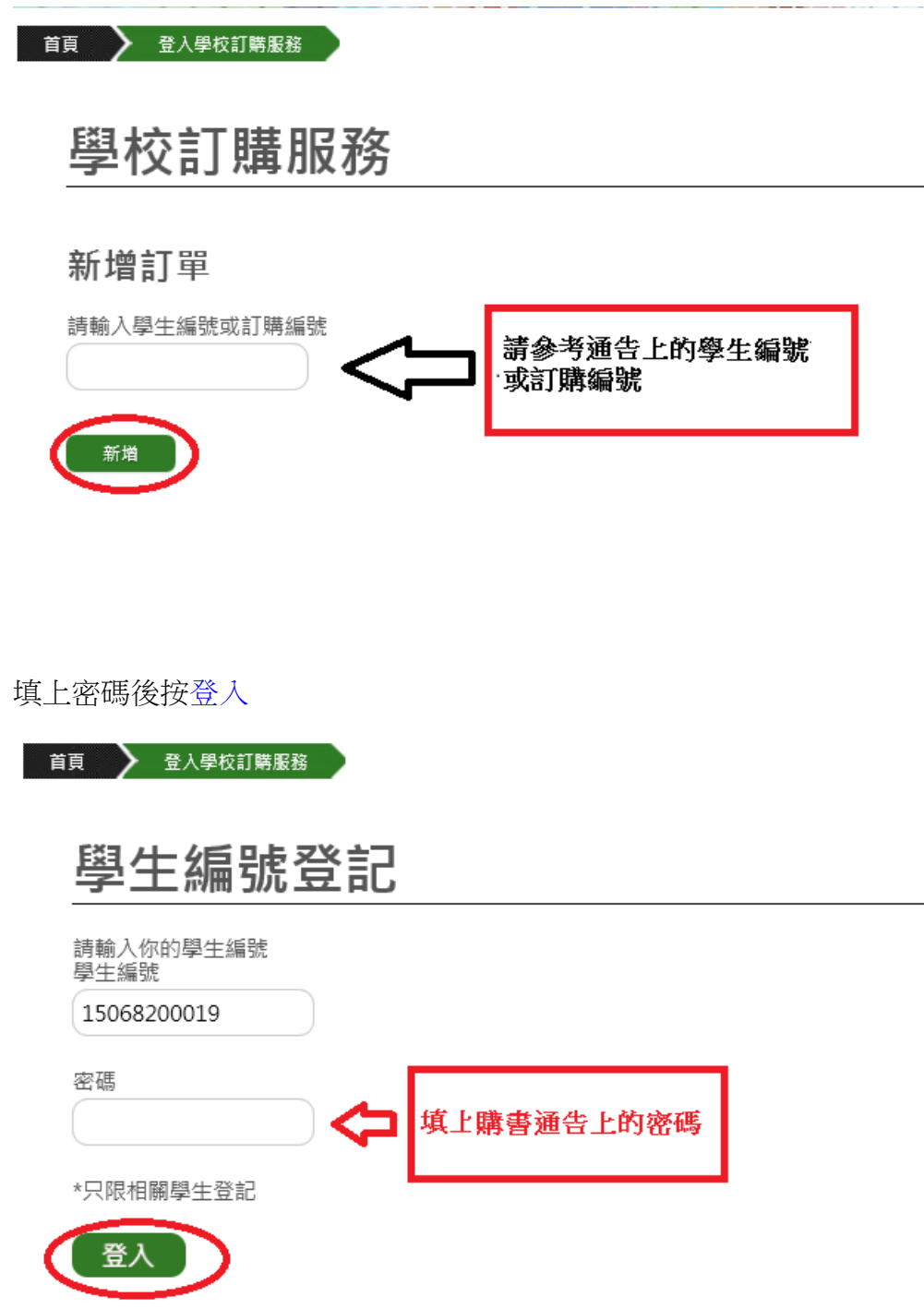

#### 嘉文書局網上訂購服務使用手冊

程序 4: 請在紅圈處填上聯絡電話。並揀選所需要訂購的課本,可在藍圈位置揀 選所需訂購課本數量。揀選完成後按下一步。

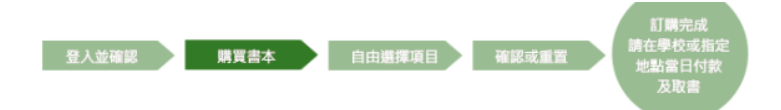

## 訂購新書 姓名:陳大文

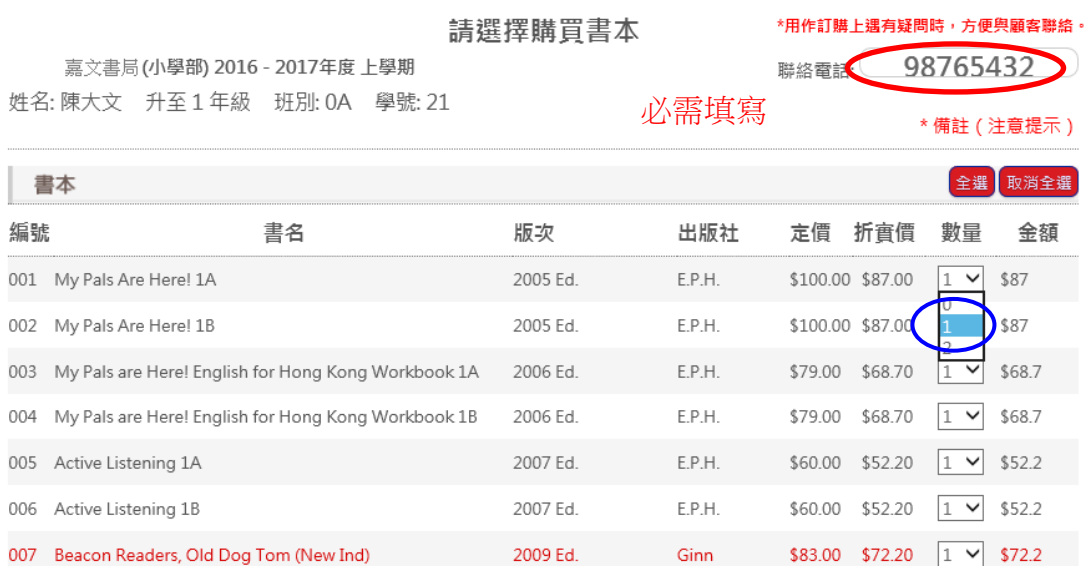

### 程序 4: 如需補購"舊生已備課本"或"自由選擇項目"請在此頁揀選,揀選後可按 下一步。

姓名: 陳大文 升至1年級 班別: 0A 學號: 21

\* 備註 (注意提示)

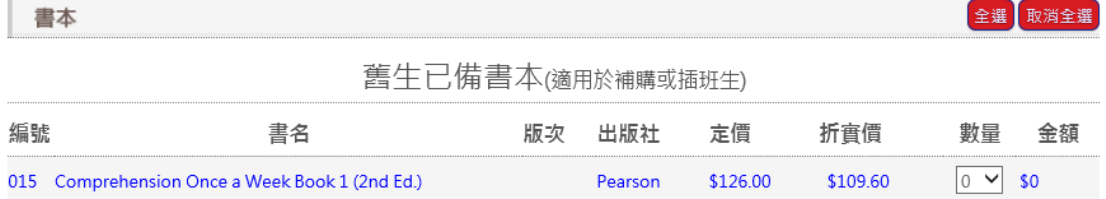

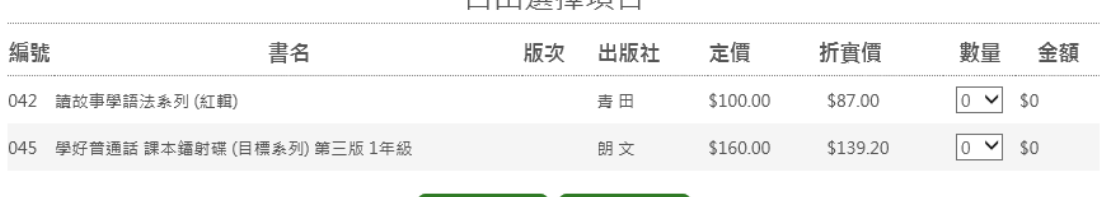

上一步 下一步

白山選擇佰日

程序 5: 請確認學生資料(學校、姓名、班別和學號)及訂購課本是否正確。

訂購新書 姓名:陳大文

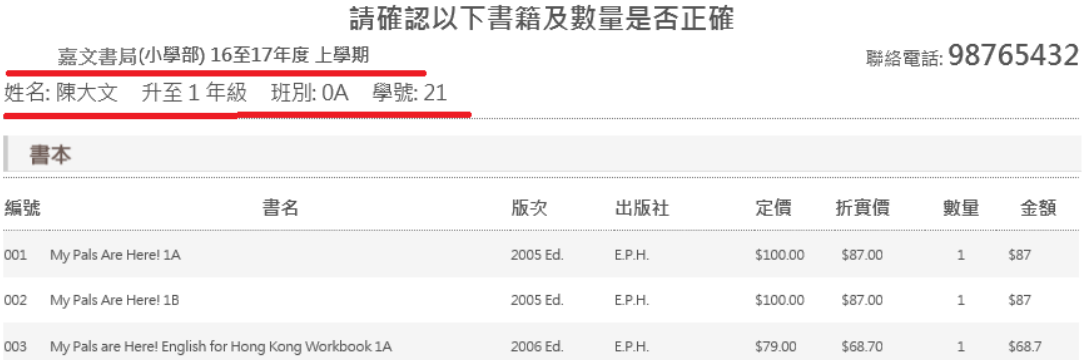

程序 6: 用戶可在藍色方格處填上電郵地址用作接收訂單副本以及配合登記訂 單之聯絡電話用作日後修改訂單之用,確認資料正確無誤後請按確認。 \*\*注意,如用戶沒提供電郵地址,日後不能查詢/修改訂單

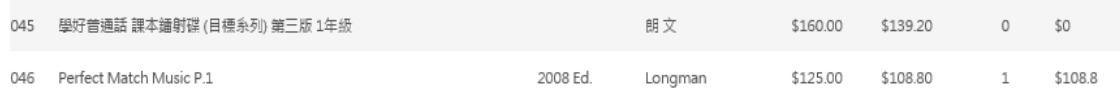

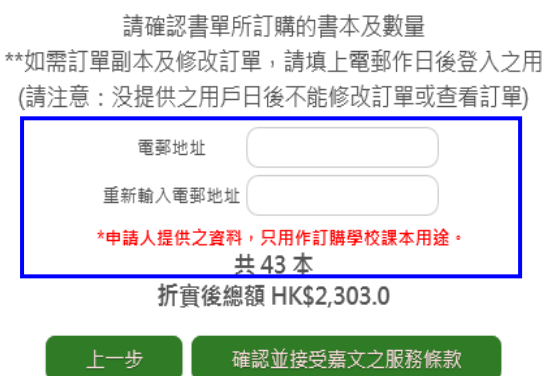

#### 嘉文書局網上訂購服務使用手冊

如訂購成功,將會收到一封由系統發出的書單副本到閣下之登記電郵(有提供電 郵之用戶),客戶亦可自行列印及儲存訂單副本(紅圈處)。

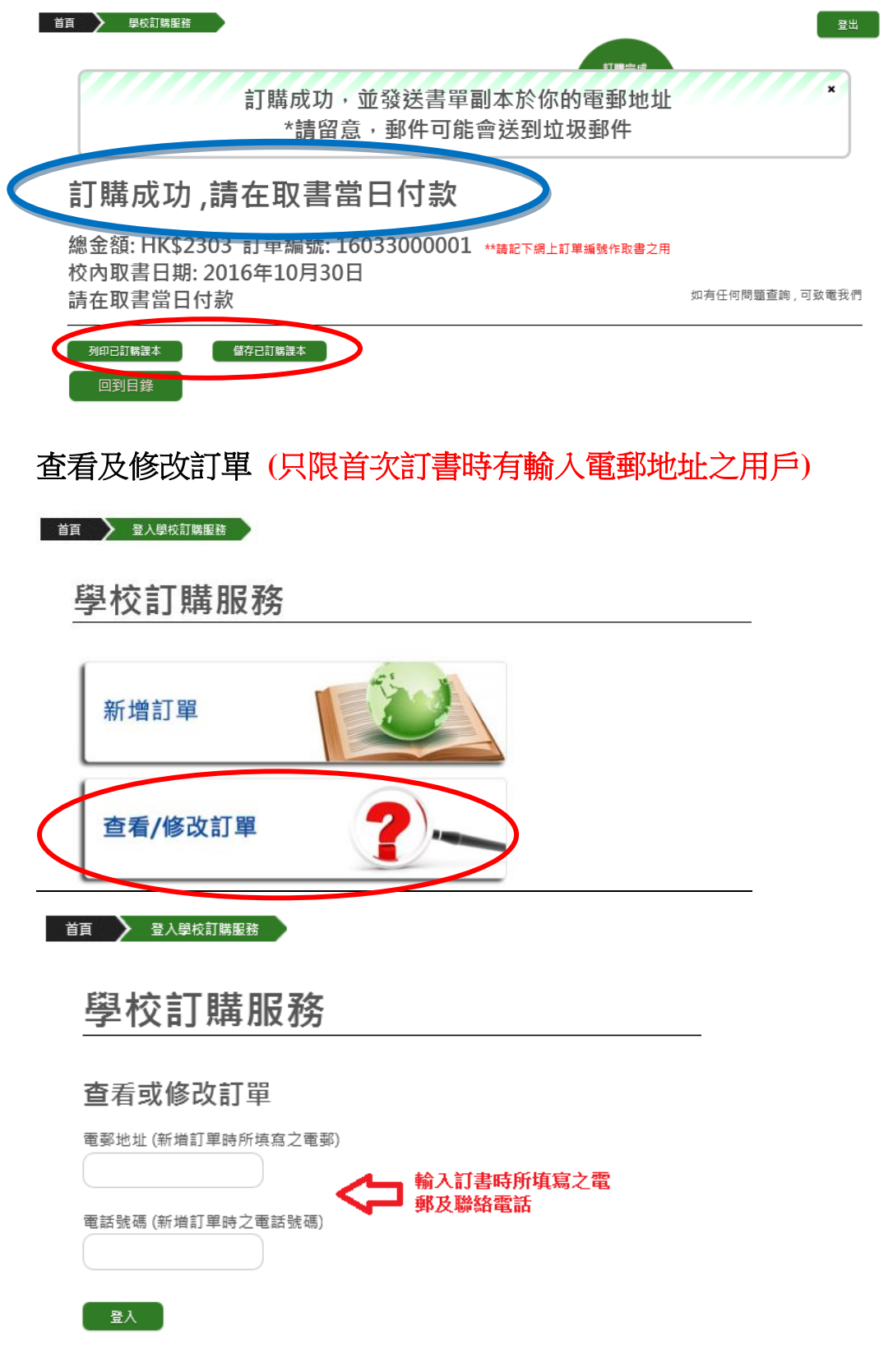

# 多謝您使用嘉文書局之網上訂購服務**!**